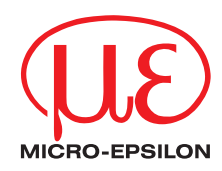

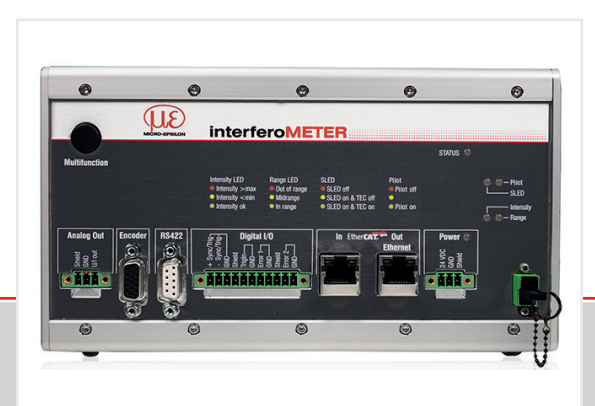

Quick Manual **interferoMETER**

IMS5400-DS19 IMS5400-TH45 IMS5400-TH70

IMS5400-DS19/MP IMS5400-TH45/MP IMS5400-TH70/MP

IMS5600-DS19 IMS5600-DS19/MP

#### **Contents**

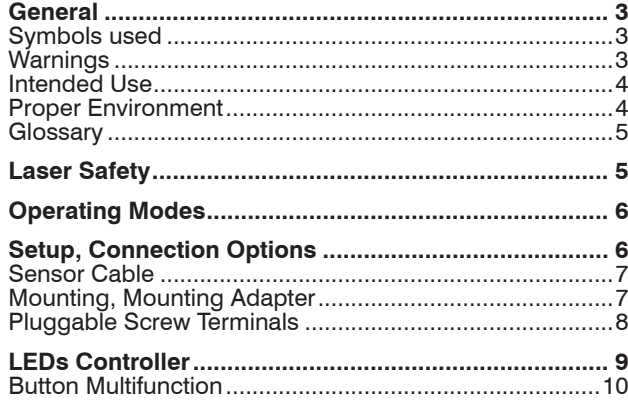

MICRO-EPSILON **MESSTECHNIK** GmbH & Co. KG Koenigbacher Str. 15

94496 Ortenburg / Germany

Tel. +49 (0) 8542 / 168-0 Fax +49 (0) 8542 / 168-90 e-mail info@micro-epsilon.com www.micro-epsilon.com

You can find further information about the measurement system in the operating instructions. They are available at:

[www.micro-epsilon.com/download/manuals/](http://www.micro-epsilon.com/download/manuals/man--interferoMETER-5400--en.pdf) [man--interferoMETER-5x00--en.pdf](http://www.micro-epsilon.com/download/manuals/man--interferoMETER-5400--en.pdf)

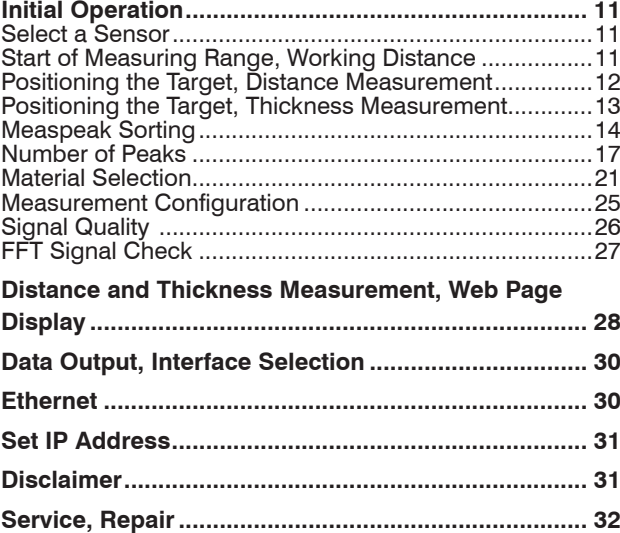

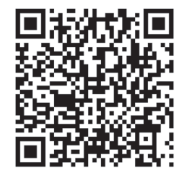

#### <span id="page-2-0"></span>**General**

#### **Symbols used**

The following symbols are used in this document:

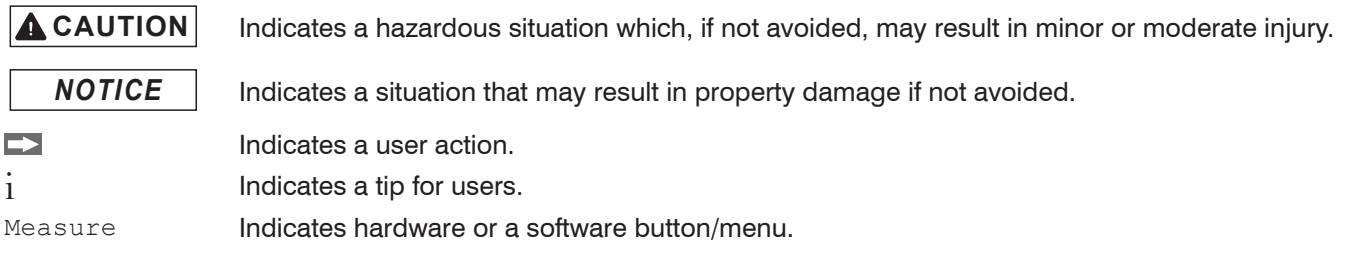

#### **Warnings**

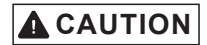

**CAUTION** Connect the power supply and the display/output device according to the safety regulations for electrical equipment.

> Risk of injury, damage to or destruction of the controller

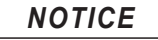

- **NOTICE** The supply voltage must not exceed the specified limits.
	- > Damage to or destruction of the controller

Avoid shocks and impacts to the sensor and the controller.

> Damage to or destruction of the components

Never kink optical fibers or bend them in thight radii.

> Damage to or destruction of the optical fibers; failure of measurement device

Protect the ends of the optical fibers against contamination

> Failure of the measuring device

Protect the cable against damage.

> Failure of the measuring device

#### <span id="page-3-0"></span>**Intended Use**

- The interferoMETER measuring system is designed for use in an industrial environments and domestic areas. It is used for
	- measuring displacement, distance, profile, thickness and surface inspection
	- **monitoring quality and checking dimensions.**
- The measuring system must only be operated within the limits specified in the technical data, see operating instructions chap. 3.
- The measuring system must be used in such a way that no persons are endangered or machines and other material goods are damaged in the event of malfunction or total failure of the controller.
- Take additional precautions for safety and damage prevention in case of safety-related applications.

#### **Proper Environment**

- Protection class
	- sensor: IP40 (with connected sensor cable only)
	- controller: IP40

Lenses are excluded from protection class. Contamination of the lenses causes impairment or failure of the function.

- Temperature range
	- **•** operation
		- sensor:  $+5 ... +70 °C (+41 ... +158 °F)$
		- controller:  $+15... +35$  °C (+59 ... +95 °F)
	- **storage:**  $-20 ... +70 °C (-4 ... +158 °F)$
- Humidity: 5 95 % (non-condensing)
- Ambient pressure: Atmospheric pressure
- EMC: According to EN 61000-6-3 / EN 61326-1 (Class B) and EN 61 000-6-2 / EN 61326-1

#### <span id="page-4-0"></span>**Glossary**

- $MR = Measurina \n<sub>range</sub>$
- $SMR = Start$  of measuring range
- $MMR = Mid of measuring range (= SMR + 0.5MR)$

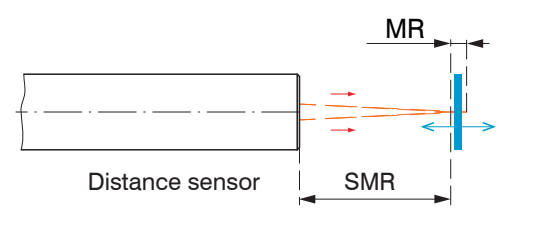

#### Measurement object

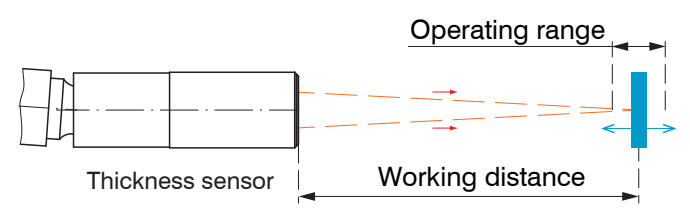

You can find further information about the sensors in the operating instructions, chapter Technical Data.

# **Laser Safety**

The interferoMETER measuring system works with a pilot laser of a wavelength of 635 nm (visible / red) offering max. power of < 0.01 mW and a measuring laser of a wavelength of 840 nm with a max. power of  $< 0.2$  mW

The measuring system falls within laser class 1. The accessible radiation is harmless under predictable conditions.

For class 1 laser devices, impairment of color vision and disturbances, e.g., from a glare effect, cannot be excluded.

An LED signalizes by illumination that laser radiation emits from the optical opening of the light source ("Pilot on").

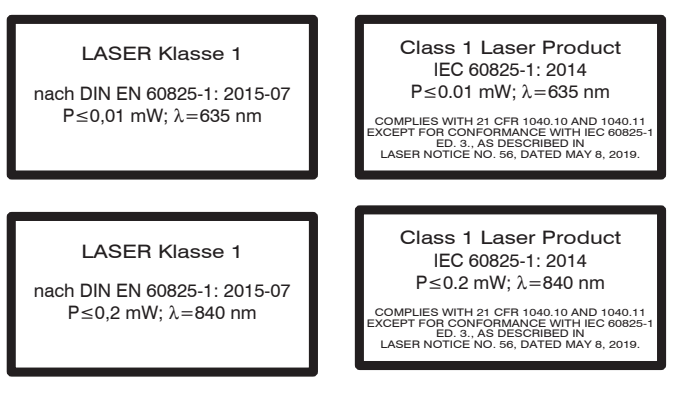

# <span id="page-5-0"></span>**Operating Modes**

The interferoMETER measuring system provides highly accurate measurements of

- distances against visually dense materials with light-diffusing or reflective surfaces
- thicknesses for transparent layer materials.

By selecting the sensor, the distance or thickness measurement operating mode is selected.

Accordingly, the result of the measurement is a distance or thickness value.

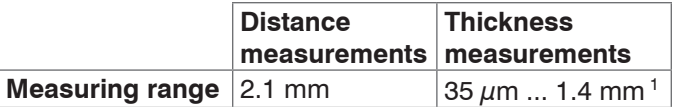

*Measuring ranges for distance and thickness measurements*

The possible resolution here is in the nanometer range.

For a quick start, we recommend to use presets defined for different target surfaces and applications, see operating instructions Chap. 6.6.

1) Measuring range with  $n=1.5$ ; for air gap measurement between two glass plates  $(n-1)$  the measuring range is 0.05 ... 2.1 mm. The measurement object must be within the working distance.

# **Setup, Connection Options**

**Connect the components together and mount the** sensors into the clamps.

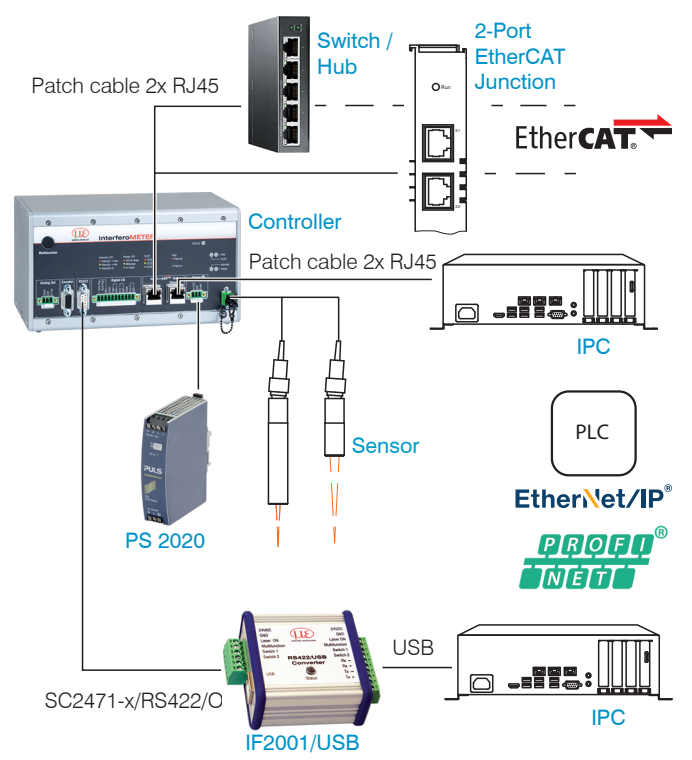

A more detailed description of the connection options is available in the operating instructions.

## <span id="page-6-0"></span>**Sensor Cable**

Sensor and controller are connected through an optical fiber.

- Do not shorten or extend the optical fiber.
- Do not pull or hold the sensor on the optical fiber.

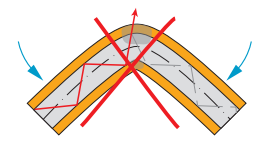

Do not kink the optical fiber.

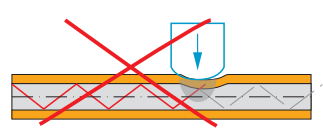

Do not crush the optical fiber, do not fasten it using cable ties.

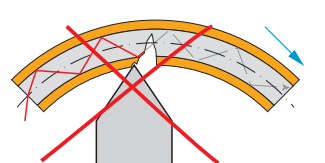

Please do not grind the optical fiber over sharp corners.

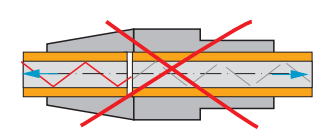

Do not pull the optical fiber.

Cleaning of the connectors requires the corresponding know-how.

## **General Rules**

As a matter of principle, avoid:

- any contamination of the connector, e.g., dust or finger prints
- unnecessary mating cycles.
- any mechanical stress of the optical fiber (bending, crushing, pulling, twisting, knotting etc.).
- tight curvature of the optical fiber because the glass fiber is damaged in the process and this causes permanent damage.

Never bend the cable more tightly than the permissible bending radius.

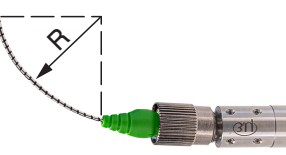

Fixed:  $R = 30$  mm or more

Flexible:  $R = 40$  mm or more

# **Mounting, Mounting Adapter**

The sensors use an optical measuring principle that allows for measurements in the nm range.

- Ensure careful handling during installation and operation.
- $\blacktriangleright$  Mount the sensors with an outer clamp. Use the MA5400-10 mounting adapter from the optional accessories.

This type of sensor installation ensures the highest level of reliability because the sensor's cylindrical cover is clamped over a relatively large area.

## <span id="page-7-0"></span>**Pluggable Screw Terminals**

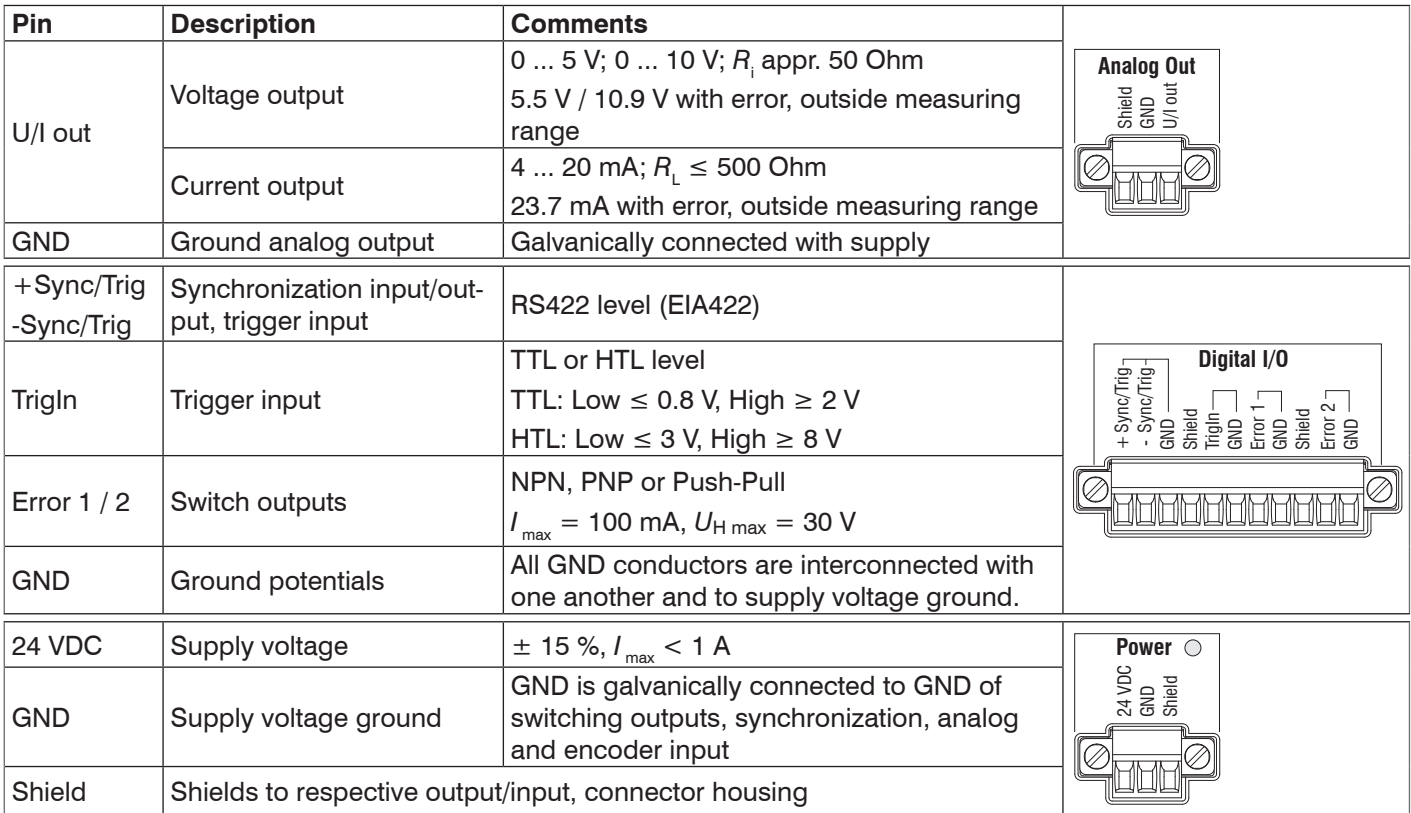

The plug-in screw terminals are designed for a conductor cross-section of 0.14 mm<sup>2</sup> up to 1.5 mm<sup>2</sup>.

## <span id="page-8-0"></span>**LEDs Controller**

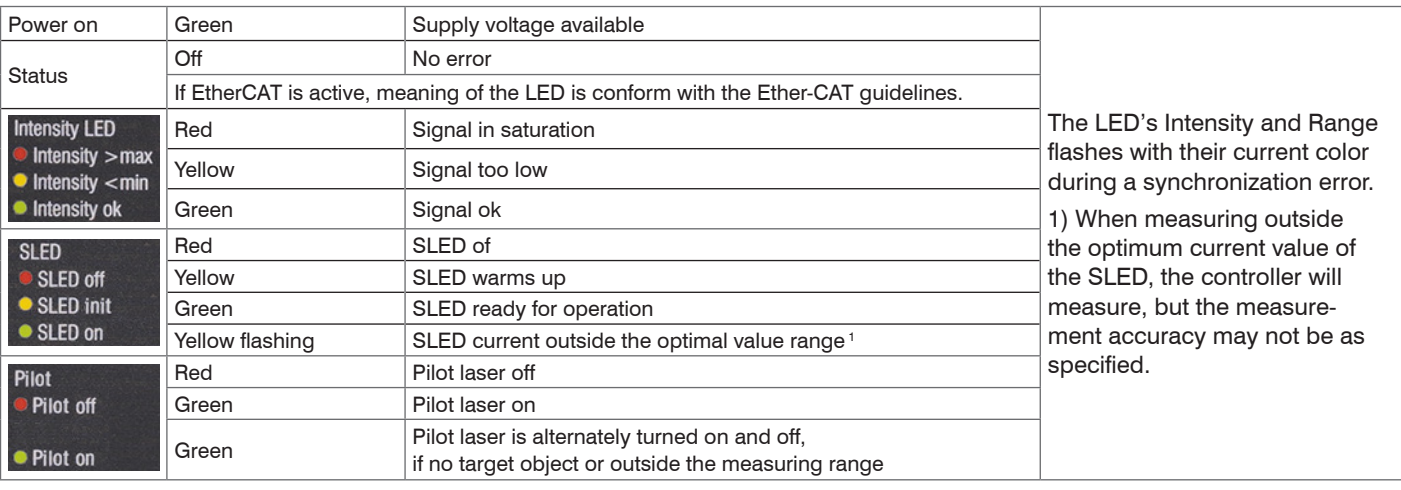

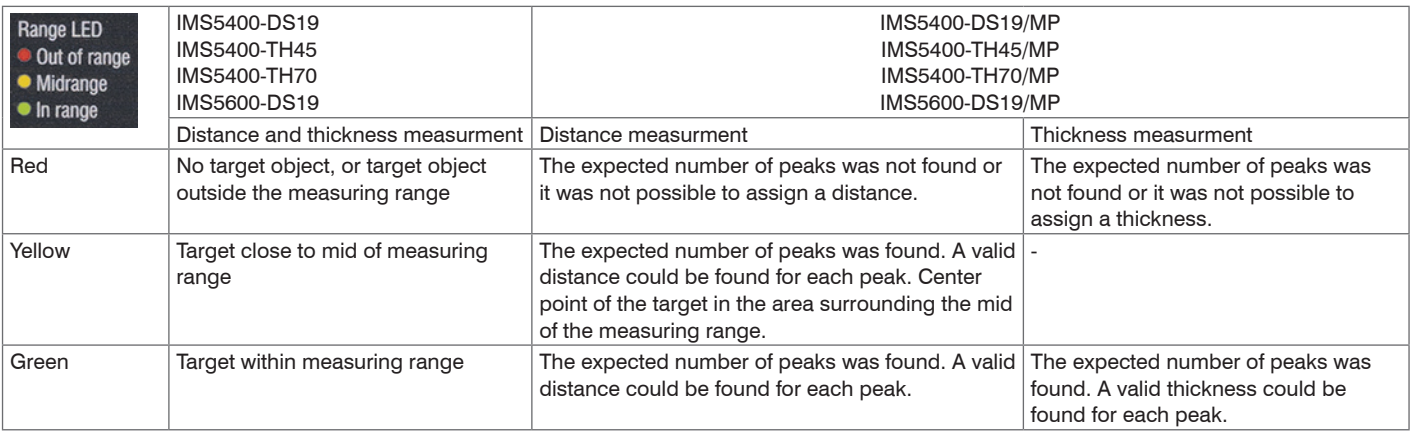

#### <span id="page-9-0"></span>**Button Multifunction**

The Multifunction button of the controller has multiple functions. It enables, e.g., to operate the light source. The button is factory-set to the Pilotlaser on/off feature.

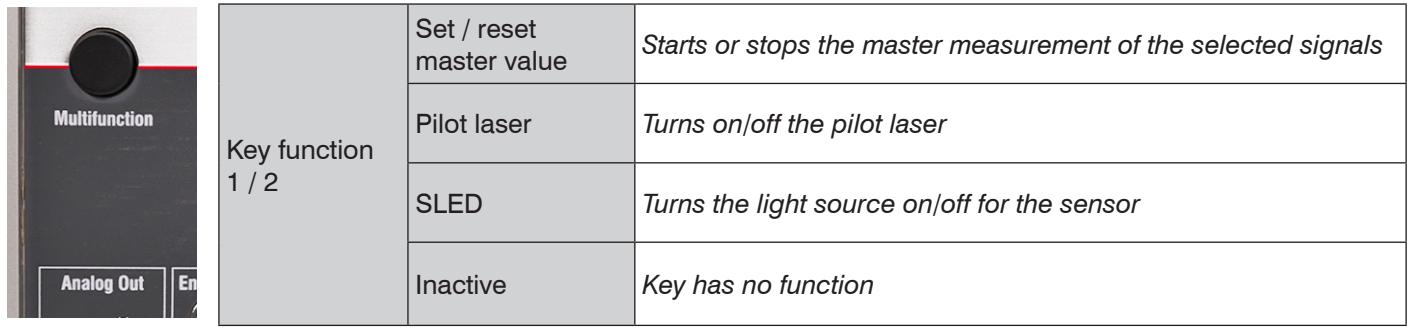

There are two defined time intervals for pressing the button; each of these can be assigned a function. All time intervals are indicated by the LEDs flashing/lighting up.

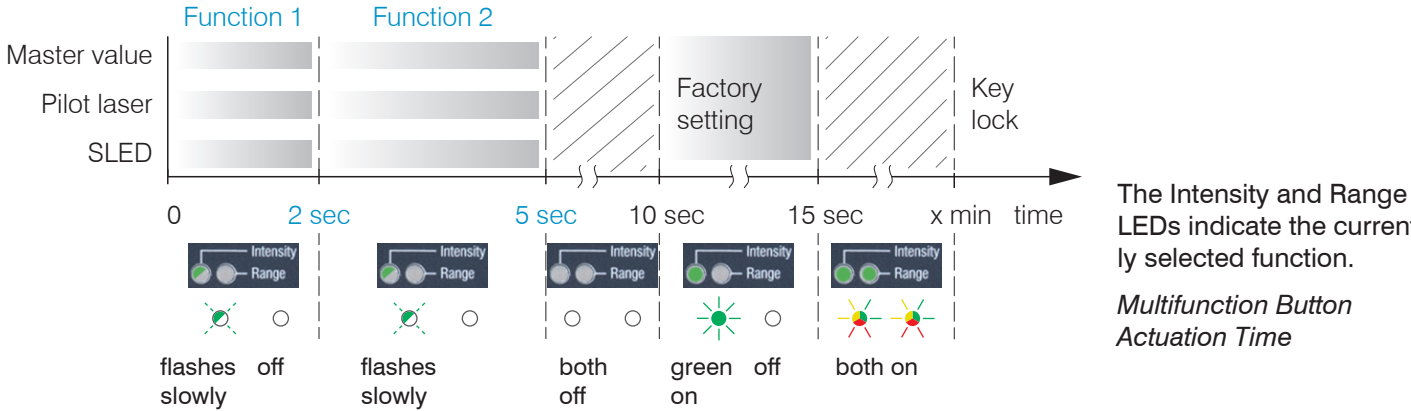

LEDs indicate the currently selected function.

*Multifunction Button Actuation Time*

# <span id="page-10-0"></span>**Initial Operation**

- i Initializing starts after the voltage supply has been<br> $\frac{1}{1}$  switched on The measuring system is ready for
- switched on. The measuring system is ready for use after approx. 10 seconds. To ensure precise measurements, let the measuring system warm up for approx. 60 minutes.

The controller is factory set to the static IP address 169.254.168.150. Use this address for a direct connection with a browser.

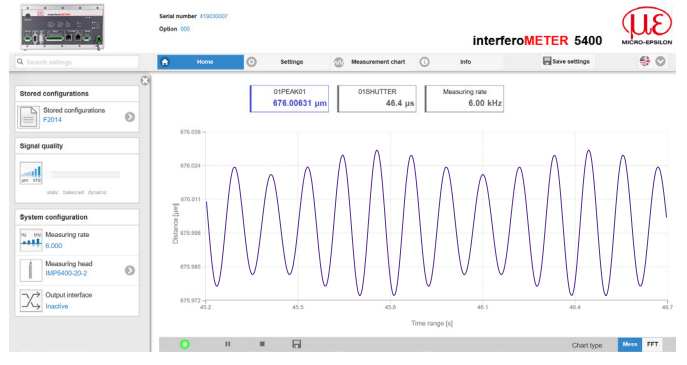

The start screen of the controller software is displayed in the web browser now.

You can check the IP address of the controller, that are connected to a PC / network, with the sensorTOOL. exe program. This program is available online at [https://](https://www.micro-epsilon.de/download/software/sensorTOOL.exe) [www.micro-epsilon.com/download/software/sensor-](https://www.micro-epsilon.de/download/software/sensorTOOL.exe)[TOOL.exe.](https://www.micro-epsilon.de/download/software/sensorTOOL.exe)

- Start the program sensorTOOL and click the button  $\rightarrow$ .
- **Click the Open Website button to connect the con**troller to your default browser.

## **Select a Sensor**

- Change to the Settings > Sensor menu.
- $\Box$  Select a sensor from the list.

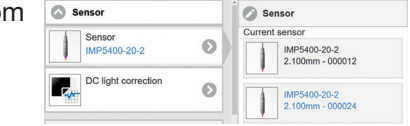

# **Start of Measuring Range, Working Distance**

A offset distance (SMR) or working distance between each sensor and the target must be kept.

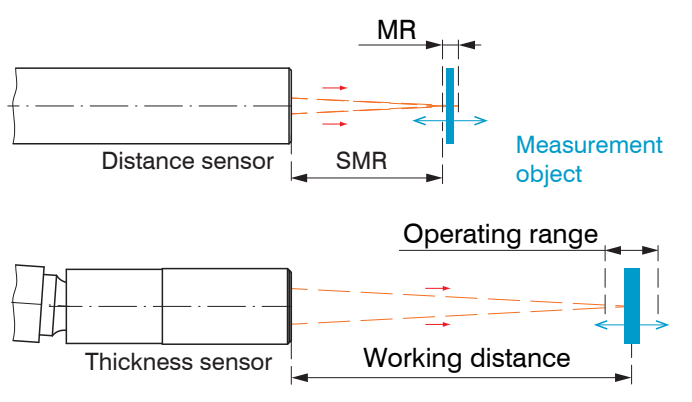

## <span id="page-11-0"></span>**Positioning the Target, Distance Measurement**

The red-light pilot laser supports you in aligning the sensor to the target during commissioning.

Turn on or off the pilot laser in the menu Settings > System settings.

 $\blacktriangleright$  Position the target (measurement object) as much as possible in the mid of the measuring range.

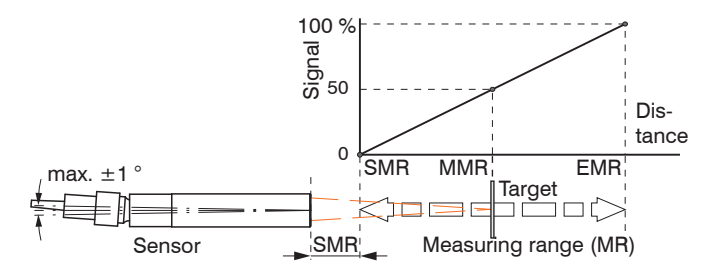

The LED Range on the controller front indicates the position of the target in relation to the sensor.

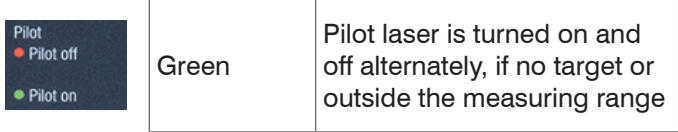

You can also position the sensor using the FFT signal<sup>1</sup>. The interferometric measuring principle provides measurement values in front of and behind the actual measuring range. An incorrect measuring range distance can be recognized by the running direction of the peak in the FFT signal. Inverse direction of FFT signal, if the target is outside measuring range.

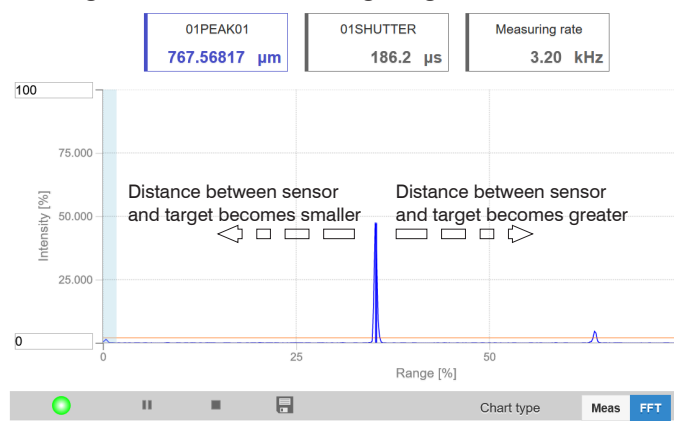

#### *Using the FFT signal for sensor positioning*

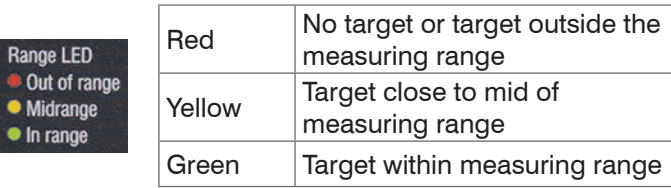

1)  $FFT = Fast Fourier Transformation$ , frequency signal

## <span id="page-12-0"></span>**Positioning the Target, Thickness Measurement**

The red-light pilot laser supports you in aligning the sensor to the target during commissioning.

Turn on or off the pilot laser in the menu Settings > System settings.

 $\Box$  Position the target (measurement object) as much as possible in the mid of the operating range.

The peak positions remains stable in the FFT signal, even though the measurement target moves. The peak position depends on the target thickness.

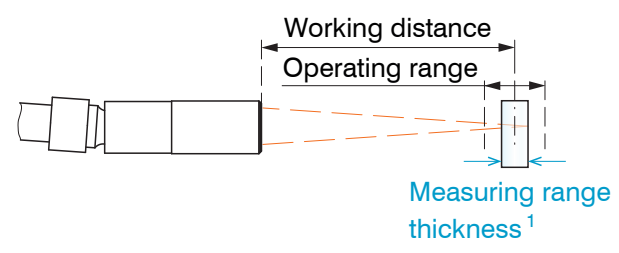

*Basics thickness measurement*

The LED Range on the controller front indicates the position of the target in relation to the sensor.

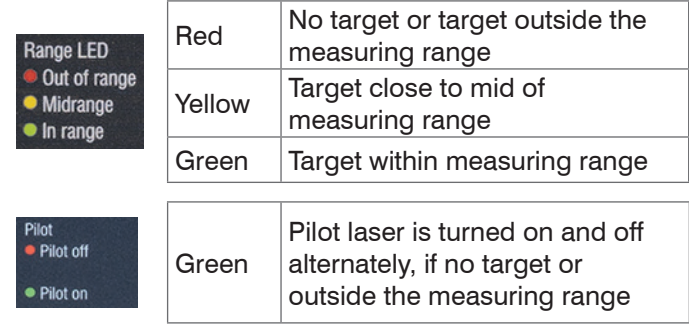

1) The maximum thickness for a air gap is 2.1 mm. The thickness for glass ( $n = 1.5$ ) is 35  $\mu$ m as a minimum and 1.4 mm as a maximum.

#### <span id="page-13-1"></span><span id="page-13-0"></span>**Measpeak Sorting**

The selection of peak/peaks dictates which region in the signal is used for the distance or thickness measurement.

- $\square$  Switch to material selection by going to Settings  $>$  Data recording.
- $\Box$  Switch to the chart type  $\text{FFT}$ .
- Choose between First peak and Highest peak.

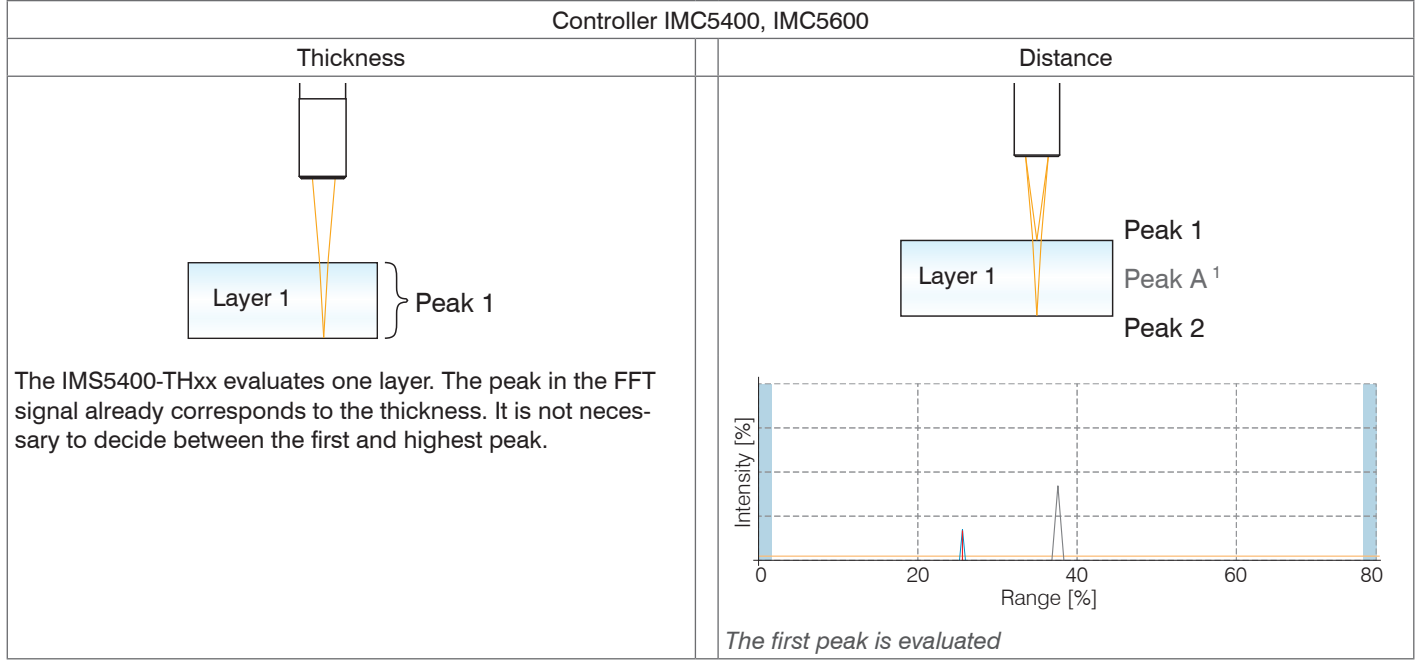

1) During a distance measurement on transparent objects, thickness peaks are displayed in addition to the distance peaks, but the controller does not evaluate them. For the sake of clarity, thickness peaks are marked with letters.

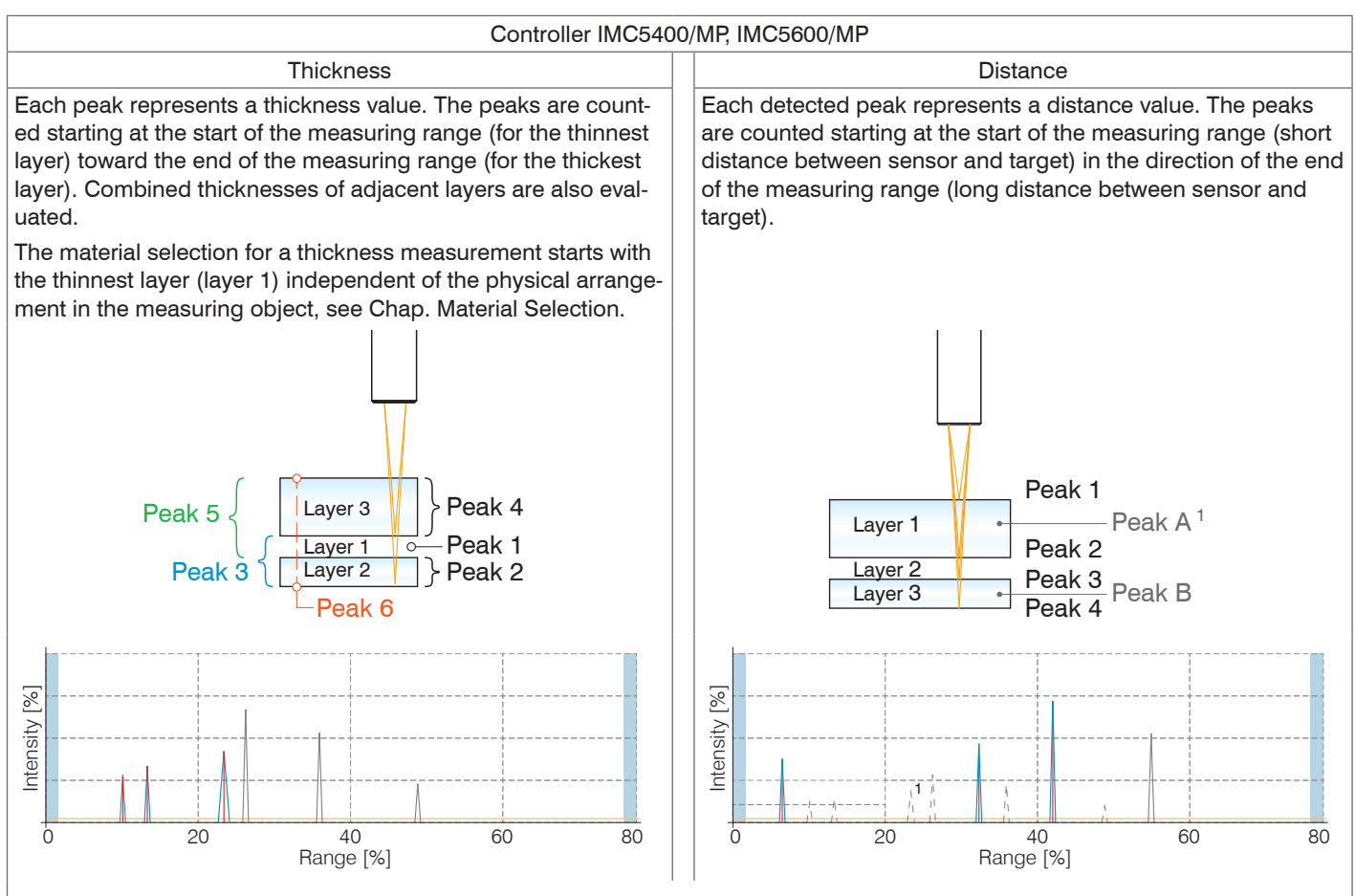

*Evaluation starts with the first peak, e.g. 3 out of 4 peaks*

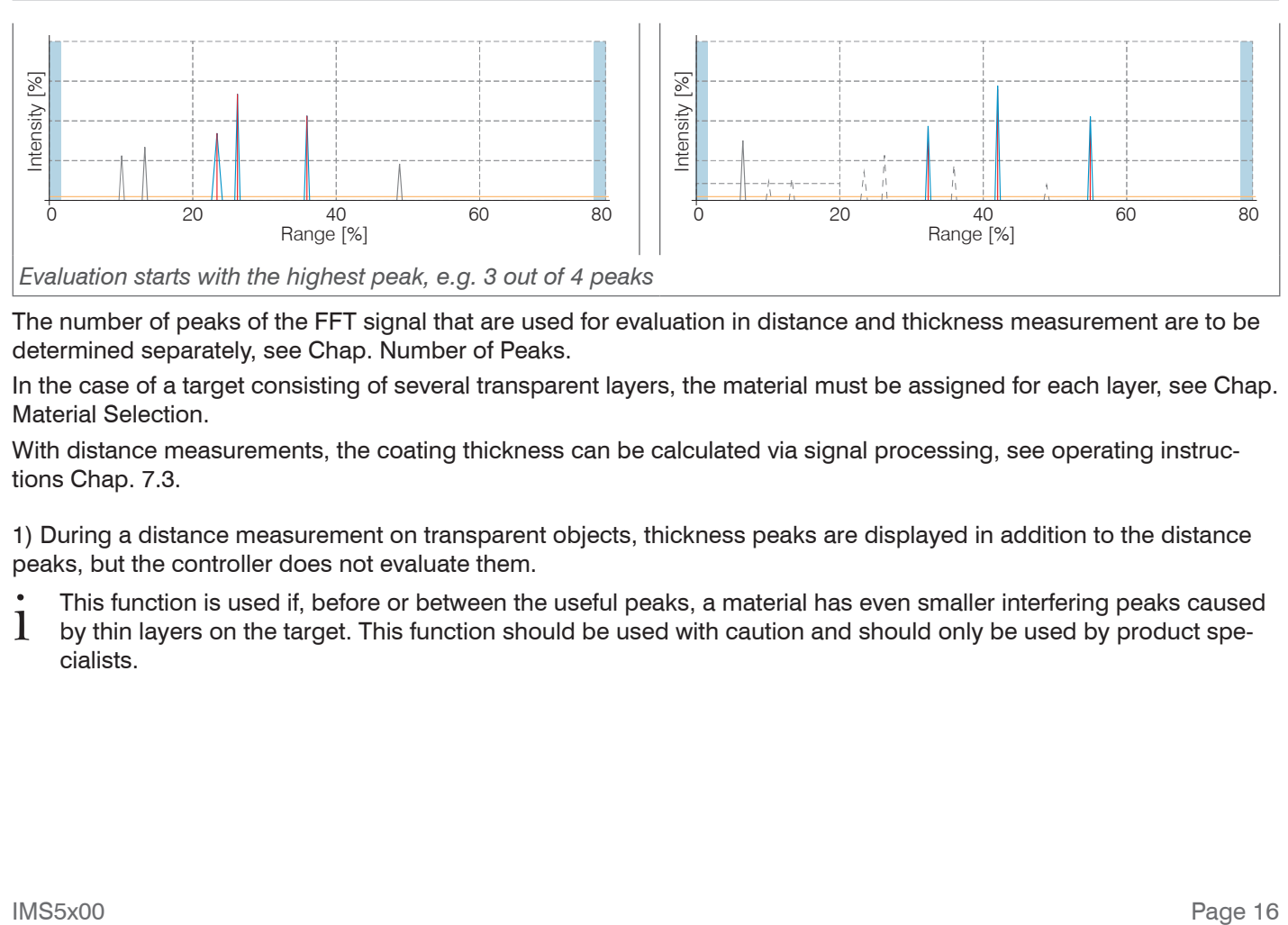

The number of peaks of the FFT signal that are used for evaluation in distance and thickness measurement are to be determined separately[, see Chap. Number of Peaks](#page-16-1).

In the case of a target consisting of several transparent layers, the material must be assigned for each layer[, see Chap.](#page-20-1)  [Material Selection.](#page-20-1)

With distance measurements, the coating thickness can be calculated via signal processing, see operating instructions Chap. 7.3.

1) During a distance measurement on transparent objects, thickness peaks are displayed in addition to the distance peaks, but the controller does not evaluate them.

This function is used if, before or between the useful peaks, a material has even smaller interfering peaks caused<br>
by thin layers on the target. This function should be used with caution and should only be used by product cialists.

## <span id="page-16-1"></span><span id="page-16-0"></span>**Number of Peaks**

Number of peaks of the FFT signal used for evaluation in distance and thickness measurement. The number of peaks can be selected in the Settings > Data recording > Number of peaks.

This function is possible for the following systems:

- IMS5400-DS19/MP: max. 13 layers or 14 distance peaks
- IMS5400-TH45/MP: max. 5 layers
- IMS5400-TH70/MP: max. 5 layers
- IMS5600-DS19/MP: max. 13 layers or 14 distance peaks

Make sure to count the peaks in the correct manner[, see Chap. Measpeak Sorting](#page-13-1).

The standard systems IMS5400-DSxx, IMS5400-THxx and IMS5600-DSxx evaluate one layer.

If no distances need to be determined for a measurement, Micro-Epsilon recommends using an IMS5400MP-THxx.

The material selection for a thickness measurement starts with the thinnest layer (layer 1) independent of the physical arrangement in the measuring object. The material selection for a distance measurement corresponds to the actual physical arrangement in the measuring object.

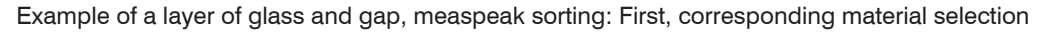

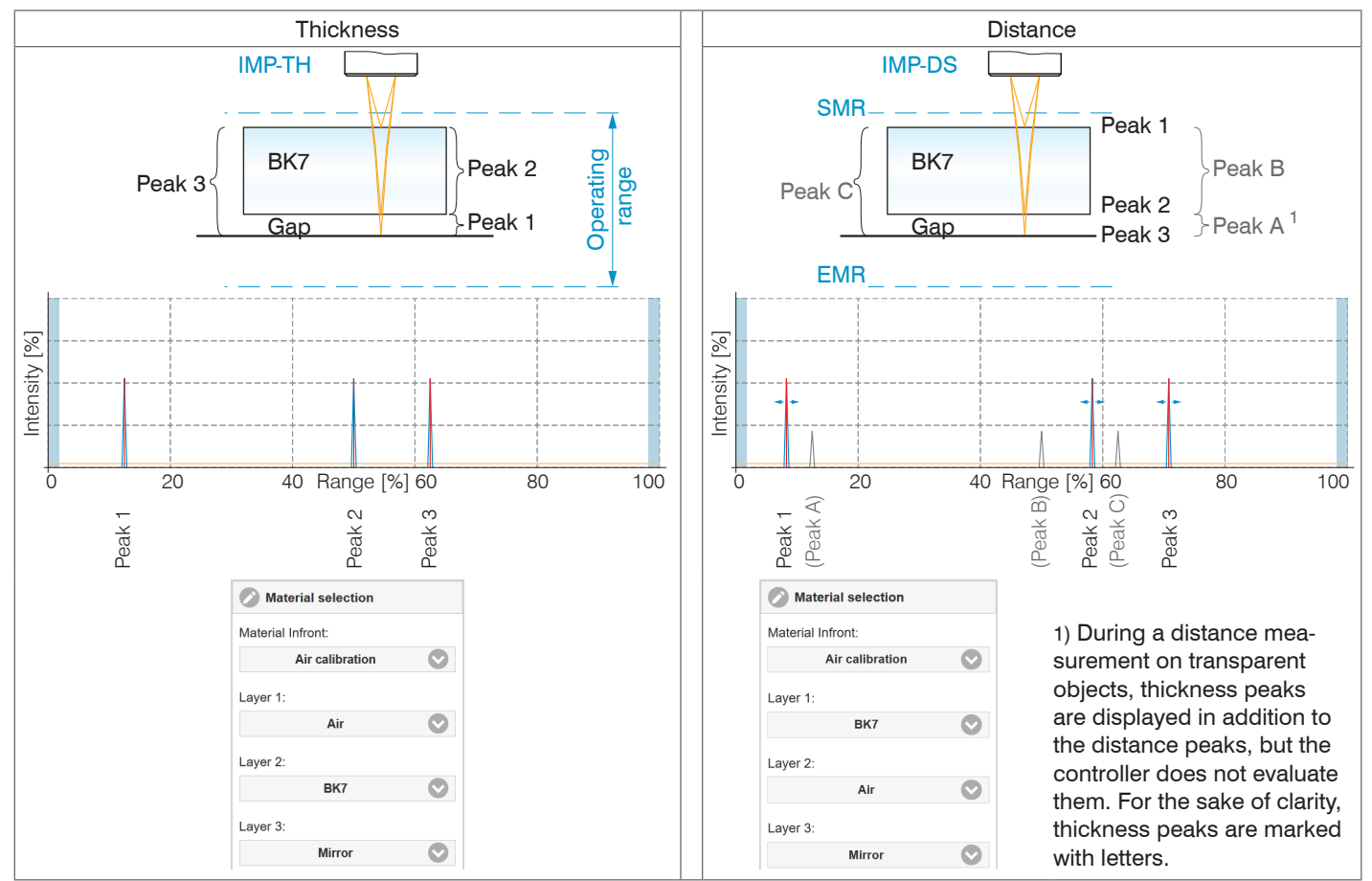

IMS5x00

#### Initial Operation

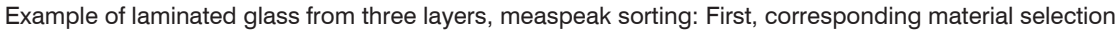

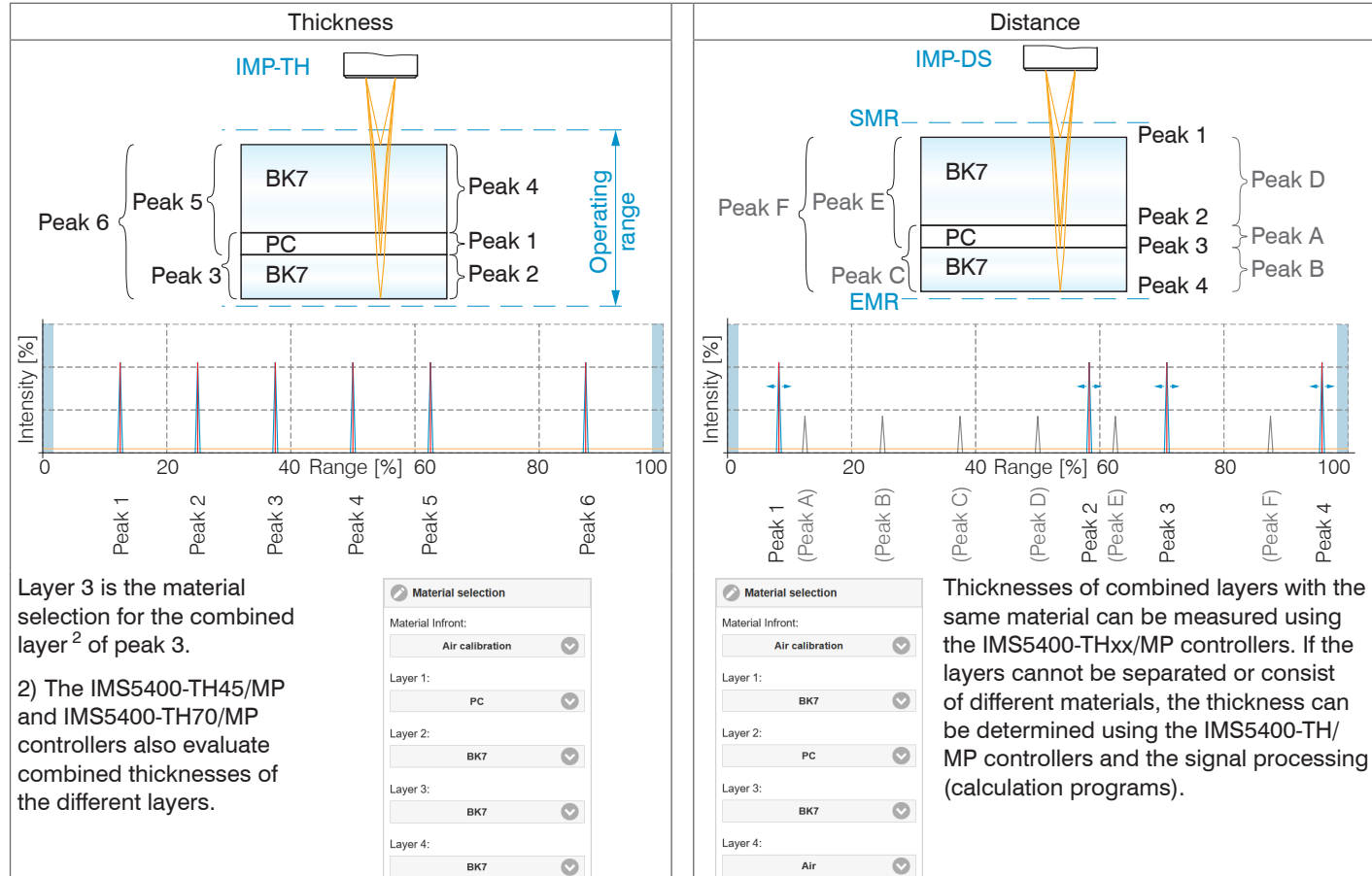

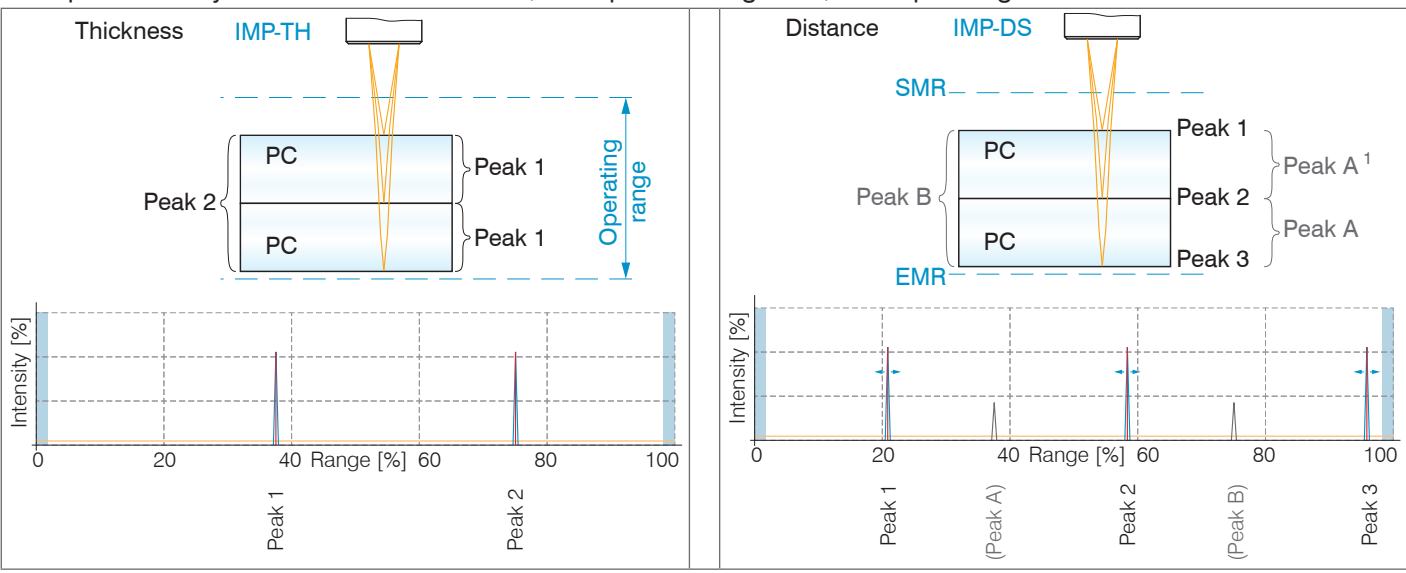

Example of two layers of the same thickness; measpeak sorting: First, corresponding material selection

Peak 1 is duplicated because the two layers of equal thickness are imaged in one peak.

Layer 2 is the material selection for the combined layer  $2$  of peak 2.

2) The IMS5400-TH45/MP and IMS5400-TH70/ MP controllers also evaluate combined thicknesses of the different layers.

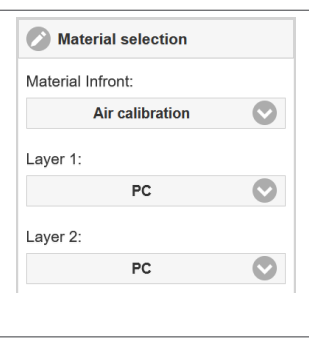

i The thickness can also be determined<br>
from the distances using the calculation functions Thickness and Calculation, see operating instructions Chap. 7.3.

1) During a distance measurement on transparent objects, thickness peaks are displayed in addition to the distance peaks, but the controller does not evaluate them. For the sake of clarity, thickness peaks are marked with letters.

#### <span id="page-20-1"></span><span id="page-20-0"></span>**Material Selection**

The refractive index needs to be corrected in the controller for an exact distance or thickness measurement. Only air may be present between the sensor face and the measuring object (Material Infront); other media such as water or alcohol are not permissible.

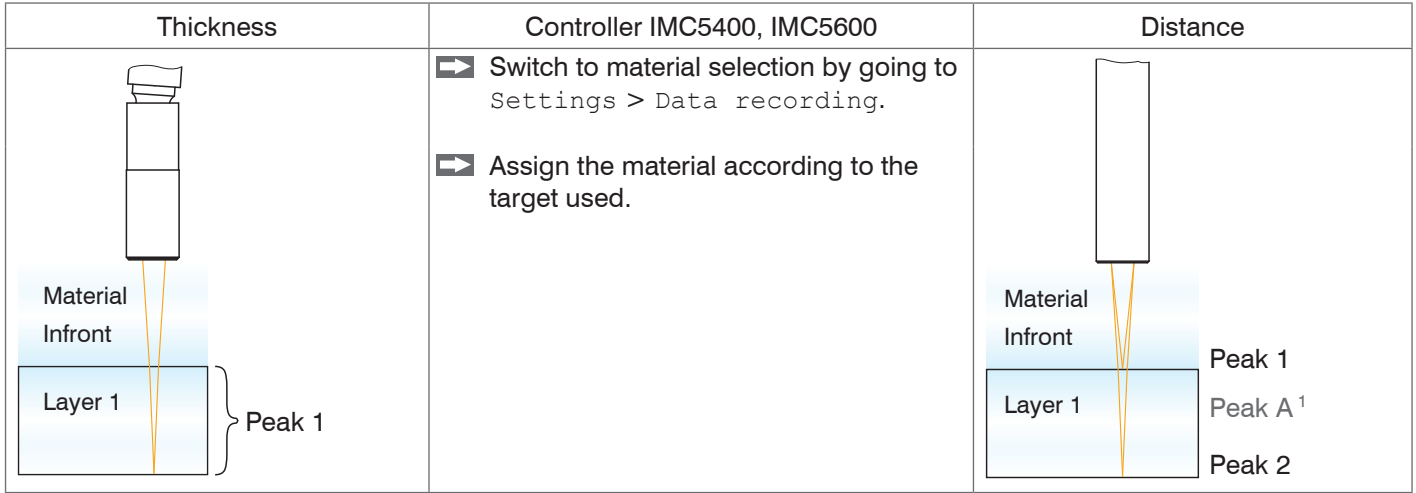

You can edit or add to the material table. For a new material, a phase index and group refractive index is required.

 $\Box$  Switch to the Settings  $>$  Data recording  $>$  Link to material table menu.

1) During a distance measurement on transparent objects, thickness peaks are displayed in addition to the distance peaks, but the controller does not evaluate them. For the sake of clarity, thickness peaks are marked with letters.

#### Initial Operation

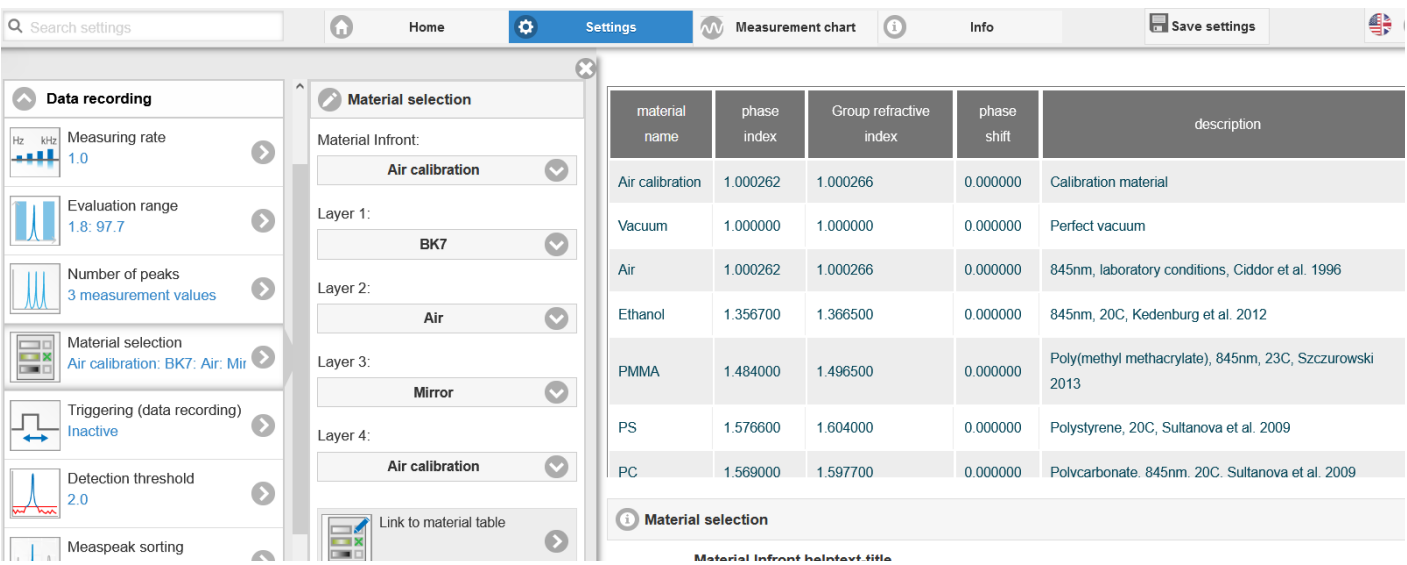

The surface area of the following material is also required for calculating the distances and thicknesses.

Click the icon to change an existing entry.

- Click the icon to add another material.
- Click the icon to save another or changed material.
- Click the icon to cancel the operation without saving.  $\boldsymbol{\mathsf{x}}$
- $\circ$ Click the icon to delete the entry.

#### IMS5x00

 $\boldsymbol{r}$ 

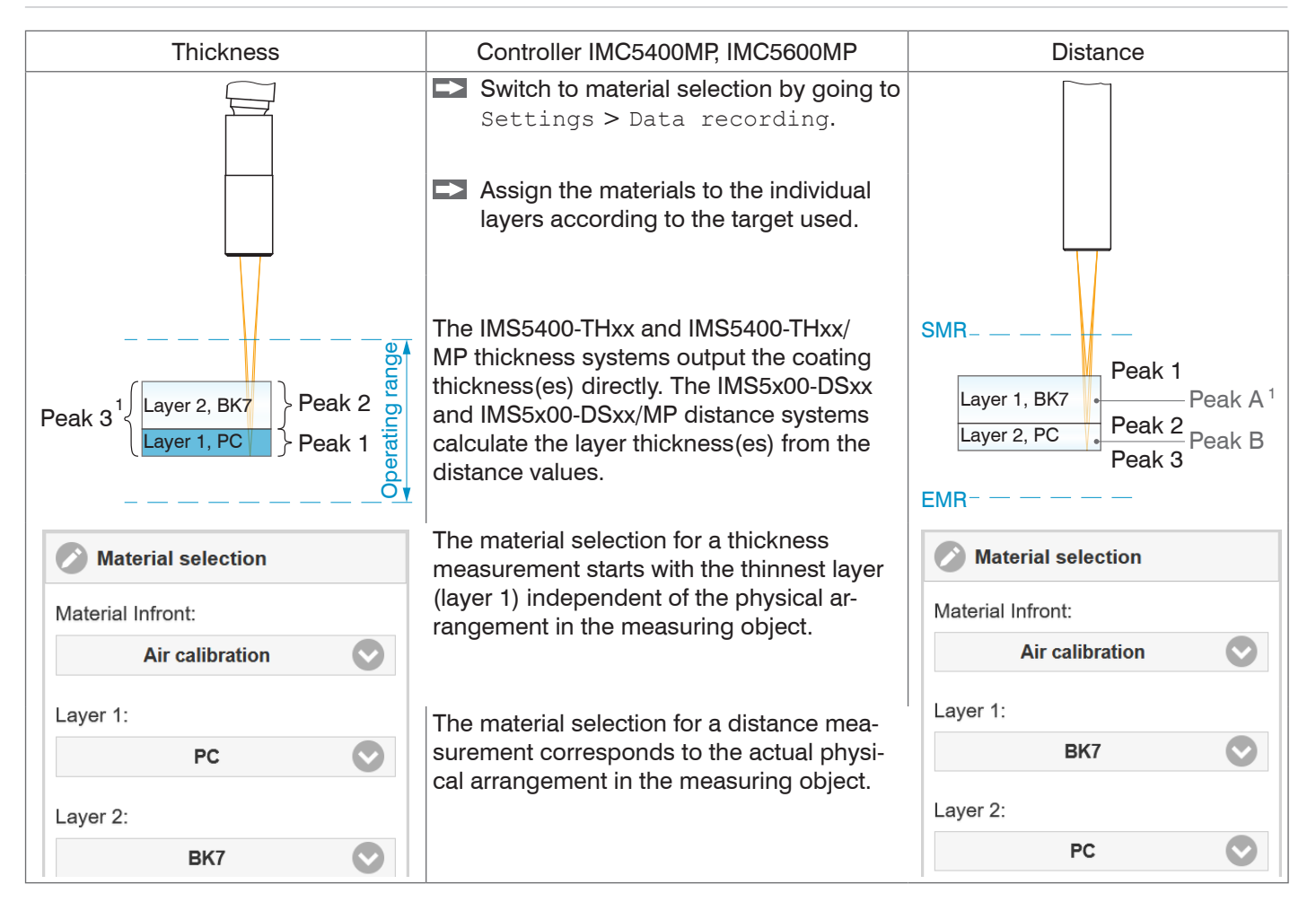

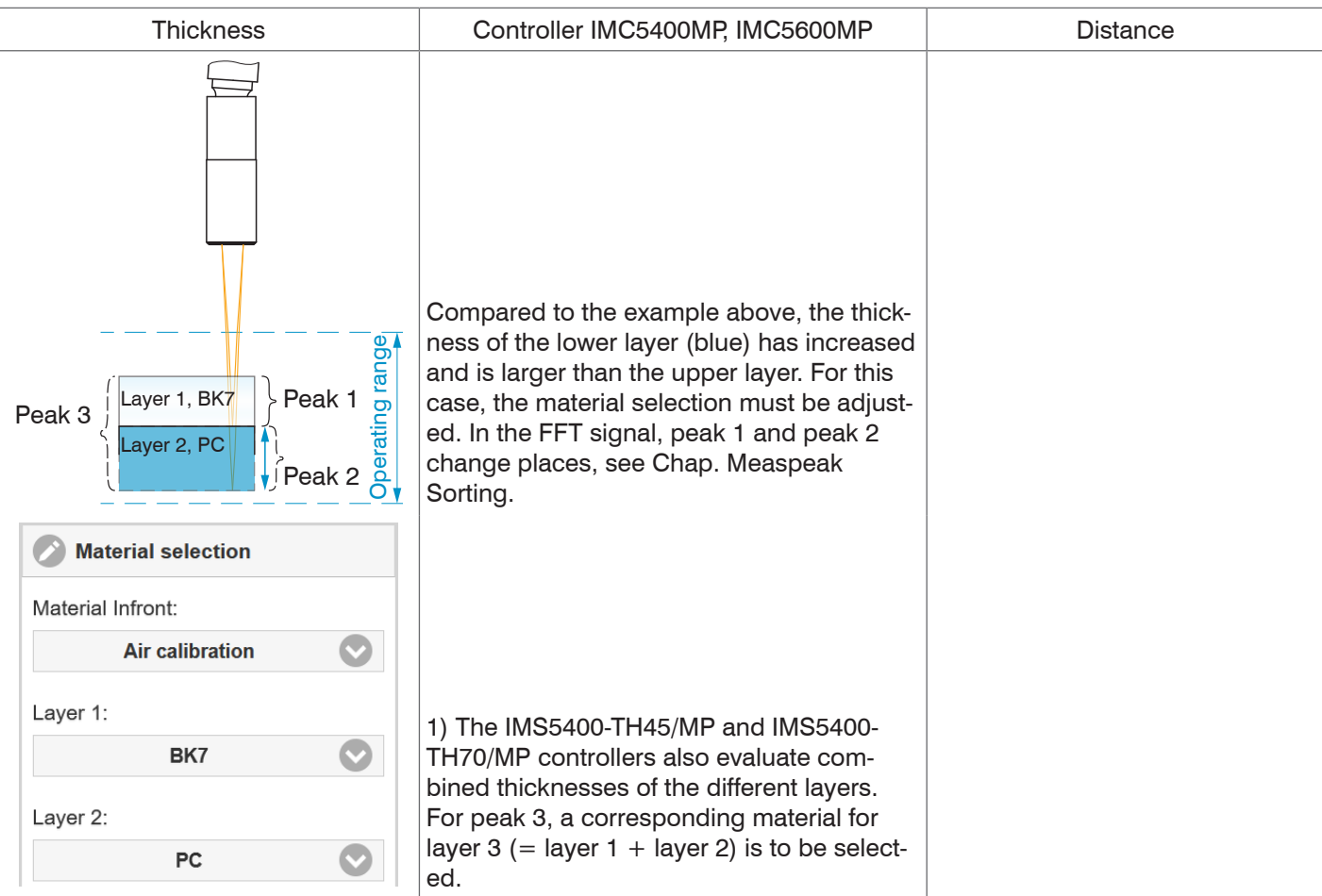

## <span id="page-24-0"></span>**Measurement Configuration**

Common measurement configurations (presets) for various target surfaces are stored on the controller. This allows you to quickly start with your individual measurement task. In a preset the basic features like peak or material selection and calculation functions are already set.

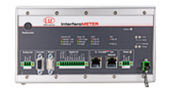

Serial number 420120025 Option 000

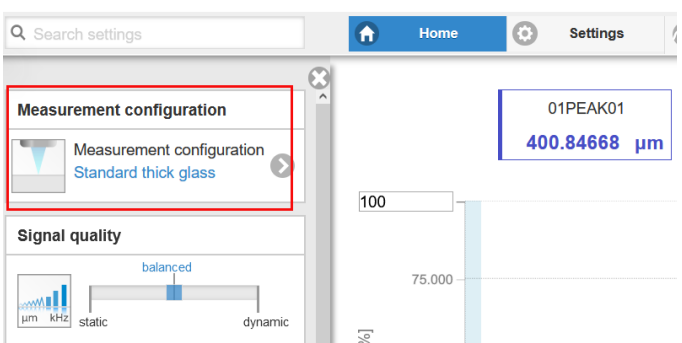

Then, you can apply your own settings (setups). When saving a modified preset, the web interface displays a dialog for entering a setup name. This prevents presets from being overwritten by accident.

Data output only starts when the associated interface is activated.

The signal quality is set to Balanced at the factory.

 $\Box$  Go to the Home  $>$  Measurement configuration menu and start the Measurement configuration. Select a configuration.

## <span id="page-25-0"></span>**Signal Quality**

Using the Signal quality function, you can influence the measuring rate and the respective averaging. Averaging with the Median function is specified by the preset.

The subsequent moving averaging is specified by the Signal quality function.

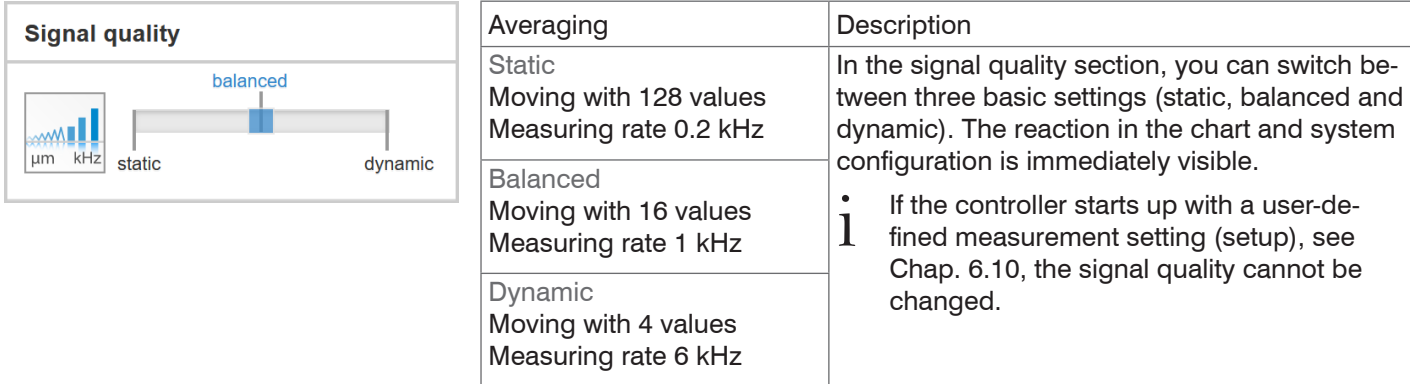

Individual material selection is possible in the Settings > Data recording > Material selection menu.

### <span id="page-26-0"></span>**FFT Signal Check**

Go to the Measurement chart menu. Show FFT signal display with FFT. The signal in the chart window shows the distance between sensor and target or the target thickness. Left 0 % (small distance) and right 100 % (large distance). The corresponding measured value is marked by a vertical line (peak marking). The diagram starts automatically when the website is called.

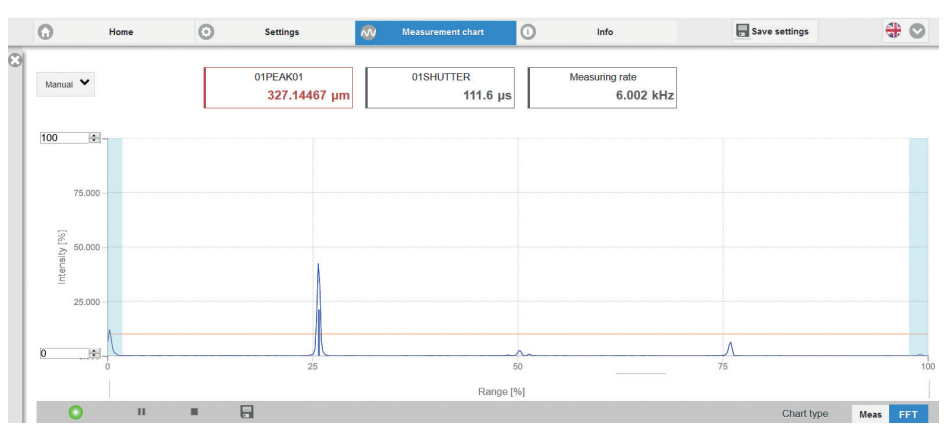

#### <span id="page-27-0"></span>**Distance and Thickness Measurement, Web Page Display**

- **EX** Align the sensor vertically to the target object.
- Then, move the sensor (or the target) closer, until you more or less reach the start of measuring range for your sensor.

Once the object is within the sensor's measuring range, the Range LED (green or yellow) on the front of the controller will light up. Or, observe the FFT signal.

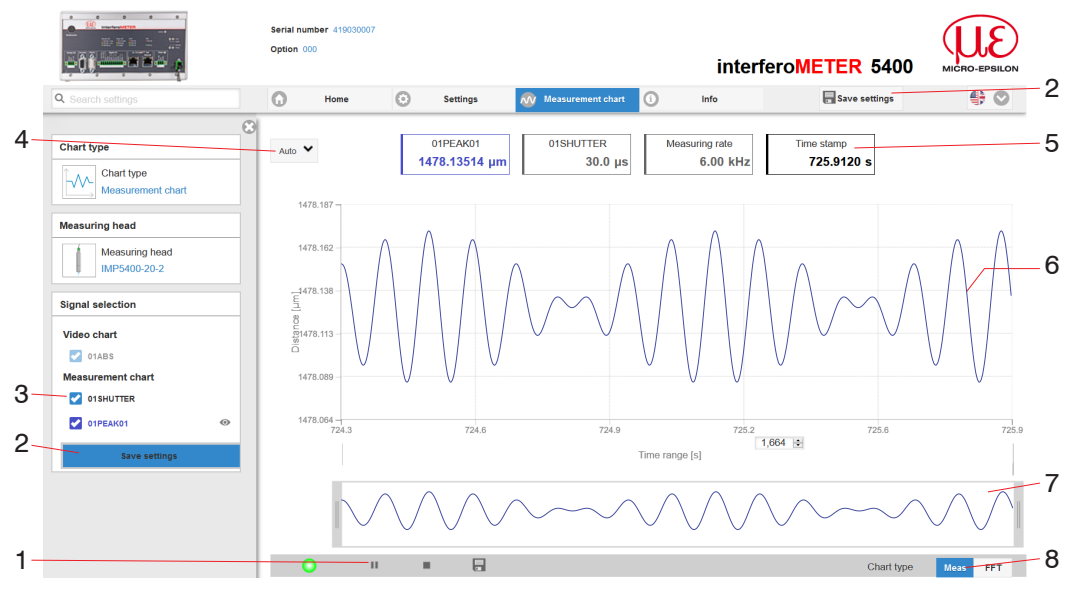

Measurement *web page (distance measurement)*

- 1 The LED visualizes the status of the transmission of measured values:
	- green: transmission of measured values is running.
	- yellow: waiting for data in trigger mode
	- gray: transmission of measured values stopped

Data queries are controlled by using the Play/ Pause/Stop/Save buttons of the measured values that were transmitted. Stop stops the diagram; data selection and zoom function are still possible. Pause interrupts recording. Save opens the Windows selection dialog for file name and storage location to save the FFT signals resp. measurement values in a CSV file (separation with semicolon).

- $\Box$  Click the button  $\blacktriangleright$  (Start), for starting the display of the measurement results.
- 2 Changes only take effect after clicking the Save settings button.
- 3 In the window on the left, the signals can be enabled or disabled both during and after the measurement. Inactive graphs are gray. Click on the check mark to add them. The changes take effect when saving the settings. Use the eye symbols  $\bullet$ to show and hide the single signals. The calculation continues in the background.
	- 01PEAK01: Chronological sequence of displacement signal
- 4 Auto (= automatic scaling) or Manual  $($  = manual setting) allow for scaling the measurement axis (Y axis) of the graphic.
- 5 The current values for distance, exposure time, current measuring rate and time stamp are displayed in the text boxes above the graphic. Errors are displayed as well.
- 6 Mouseover feature. When moving the mouse over the graph, curve points are highlighted with a circle symbol while the corresponding values are displayed in the text boxes above the graph.
- 7 X axis scaling: The total signal is zoomable with the slider on the left side during running measurement. The time range can be defined in the input field below the time axis. If the diagram is stopped, you can also use the right slider. The zoom window can also be moved with the mouse in the center of the zoom window (arrow cross).
- 8 The two buttons allow to switch between FFT signal and measurement representation.

# <span id="page-29-0"></span>**Data Output, Interface Selection**

The controller supports

- three digital interfaces that can be used in parallel for data output,
	- Ethernet: enables fast data transfer, but provides no real-time capabilities (packet-based data transfer). Both measurement and FFT data can be transferred. For measurement value detection without direct process control, for subsequent analysis. Parameterization is provided through the web interface or ASCII commands.
	- RS422: provides an interface capable of real-time output at a lower data rate.
	- Switching/limit value output
- Analog output: outputs either voltage or current values.
- $\Box$  Switch to the Settings  $>$  Outputs  $>$  Output interface menu and select the desired output channels.

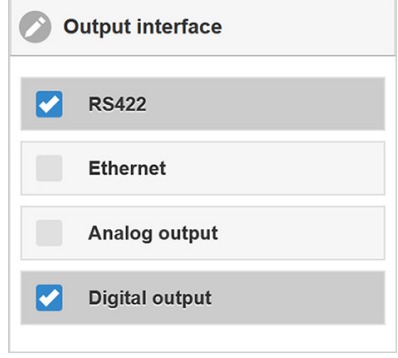

*Selecting the required interfaces for data output*

#### **Ethernet**

The controller transmits TCP/IP or UDP/IP packages with an Ethernet transfer rate of 10 Mbit/s or 100 Mbit/s. The transfer rate is selected automatically depending on the connected network or PC.

When transmitting measurement data to a measurement server, following successful connection (TCP or UDP), the sensor sends each measurement to the measurement server or to the connected client. No explicit request is necessary for this.

Distance and thickness values are transmitted as 32 bit signed integer value with 10 pm resolution.

#### <span id="page-30-0"></span>**Set IP Address**

- $\blacktriangleright$  Change to the menu Settings  $>$  Outputs  $>$  Ethernet Settings and enter the new IP address.
- Click on Apply settings to confirm.  $\rightarrow$
- $\Box$  Start the web interface with the new IP address.
- $\blacktriangleright$  Save the new device settings. Click on  $Save$  settings.

## **Disclaimer**

All components of the device have been checked and tested for functionality in the factory. However, should any defects occur despite careful quality control, these shall be reported immediately to MICRO-EPSILON or to your distributor / retailer.

MICRO-EPSILON undertakes no liability whatsoever for damage, loss or costs caused by or related in any way to the product, in particular consequential damage, e.g., due to

- non-observance of these instructions/this manual,
- improper use or improper handling (in particular due to improper installation, commissioning, operation and maintenance) of the product,
- repairs or modifications by third parties,
- the use of force or other handling by unqualified persons.

This limitation of liability also applies to defects resulting from normal wear and tear (e.g., to wearing parts) and in the event of non-compliance with the specified maintenance intervals (if applicable).

MICRO-EPSILON is exclusively responsible for repairs. It is not permitted to make unauthorized structural and / or technical modifications or alterations to the product. In the interest of further development, MICRO-EPSILON reserves the right to modify the design.

In addition, the General Terms of Business of MICRO-EPSILON shall apply, which can be accessed under Legal details | Micro-Epsilon [https://www.micro-epsilon.com/impressum/.](https://www.micro-epsilon.com/impressum/)

For translations into other languages, the German version shall prevail.

# <span id="page-31-0"></span>**Service, Repair**

If the sensor, controller or sensor cable is defective:

- If possible, save the current sensor settings in a parameter set to reload them into the controller after the repair.
- Please send us the affected parts for repair or exchange.

If the cause of a fault cannot be clearly identified, please send the entire measuring system to:

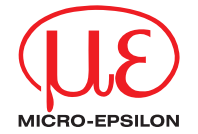

MICRO-EPSILON MESSTECHNIK GmbH & Co. KG Koenigbacher Str. 15 · 94496 Ortenburg / Germany Tel.  $+49$  (0)  $8542 / 168 - 0$  · Fax  $+49$  (0)  $8542 / 168 - 90$ info@micro-epsilon.com · www.micro-epsilon.com Your local contact: www.micro-epsilon.com/contact/worldwide/

X9691389-B012102MSC

**© MICRO-FPSILON MESSTECHNIK**